# **Test de Positionnement en langues SELF**

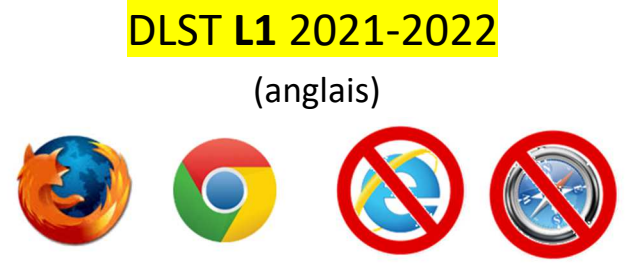

**1.Connectez-vous à la plateforme :** https://self.univ-grenoble-alpes.fr/

- Utilisez **Mozilla Firefox** ou **Google Chrome** sur un **ordinateur Windows ou MAC**.

- **N'utilisez pas** de tablette ni de téléphone portable.

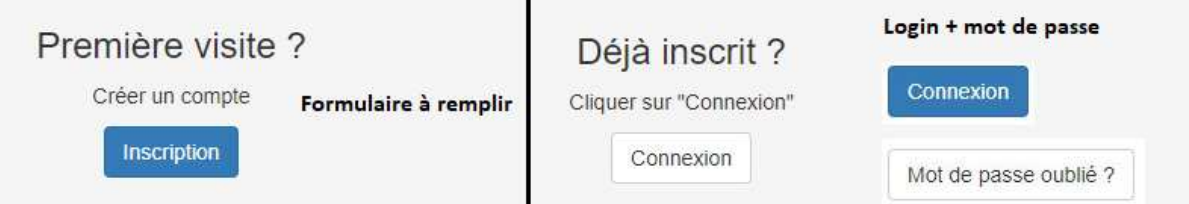

Déjà inscrit : Connexion puis mise à jour de votre profil en haut à droite de la page.

**Inscription :** Formulaire à remplir - Choisissez **UGA** puis **DLST**, votre spécialité et votre année d'étude (**L1**) comme indiqué ci-dessous :

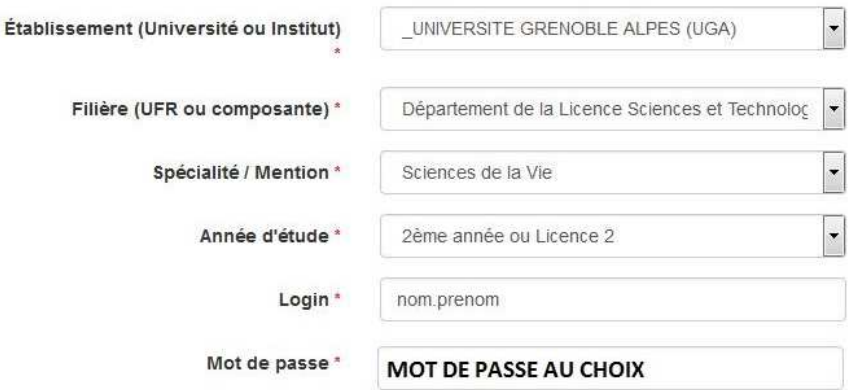

#### **2.Regardez attentivement la vidéo d'aide**

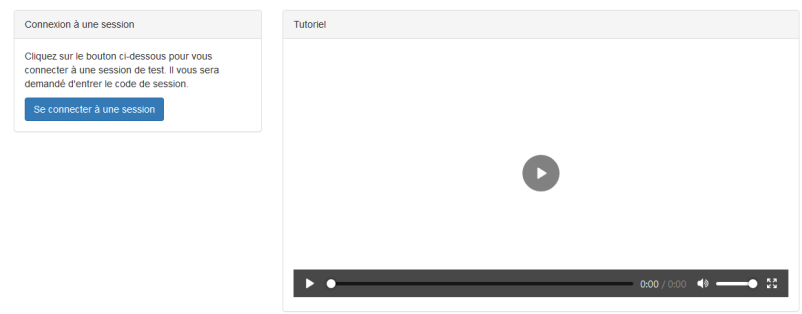

## **3.Cliquez sur se connecter à une session puis entrez le code suivant : dlstun**

### **4.En fin de test, vous pouvez exporter vos résultats si vous le souhaitez.**

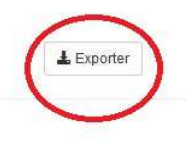

**Résultats** 

#### **Il est inutile de nous les envoyer, ceux-ci sont enregistrés**

#### **5. Problèmes techniques potentiels**

**Code session qui ne marche pas** : session fermée comme prévu ou bien vous n'êtes pas sur le SELF de l'UGA : https://self.univ-grenoble-alpes.fr

**Problème de son :** changez de navigateur (Firefox ou Chrome).

Mail déjà utilisé : **vous avez déjà un compte**, cliquez sur *connexion* puis *mot de passe oublié.* 

Page introuvable (**erreur 404**) : rafraichissez la page **...**.

Déconnexion : progression sauvegardée et restaurée quand vous vous reconnecterez avec les mêmes identifiants dans la même session.

Autres problèmes techniques : écrivez à **sos-elangues@univ-grenoble-alpes.fr** en précisant bien votre nom, prénom et la session concernée.

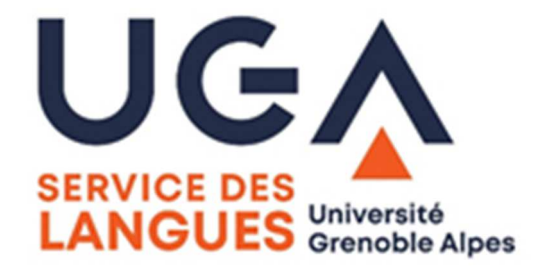

Vos données seront transmises uniquement à votre scolarité et seront effacées à la fin de l'année scolaire. Vous pouvez les modifier en vous (re)connectant à votre compte.